## **Table of Contents**

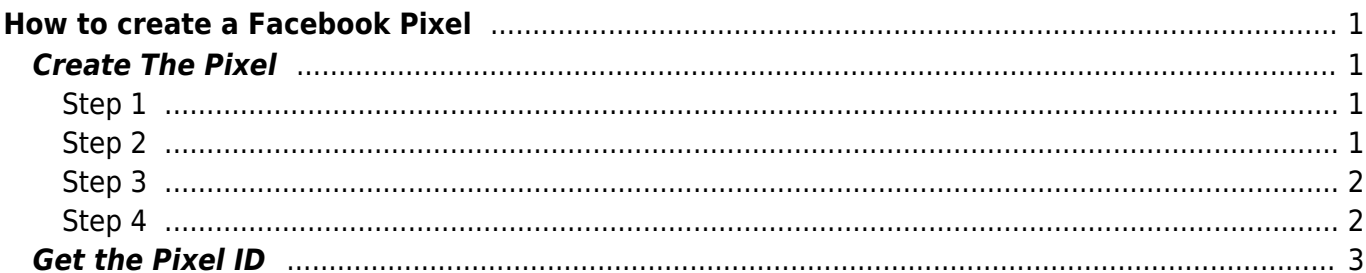

# <span id="page-2-0"></span>**How to create a Facebook Pixel**

You will see how to create a web pixel, get the Pixel ID, Create an Access Token and setup an ACL.

## <span id="page-2-1"></span>**Create The Pixel**

Go to The [FB Business Manager](https://business.facebook.com/events_manager2/list/) Click on Green Add Icon on the left and then follow the steps

#### <span id="page-2-2"></span>**Step 1**

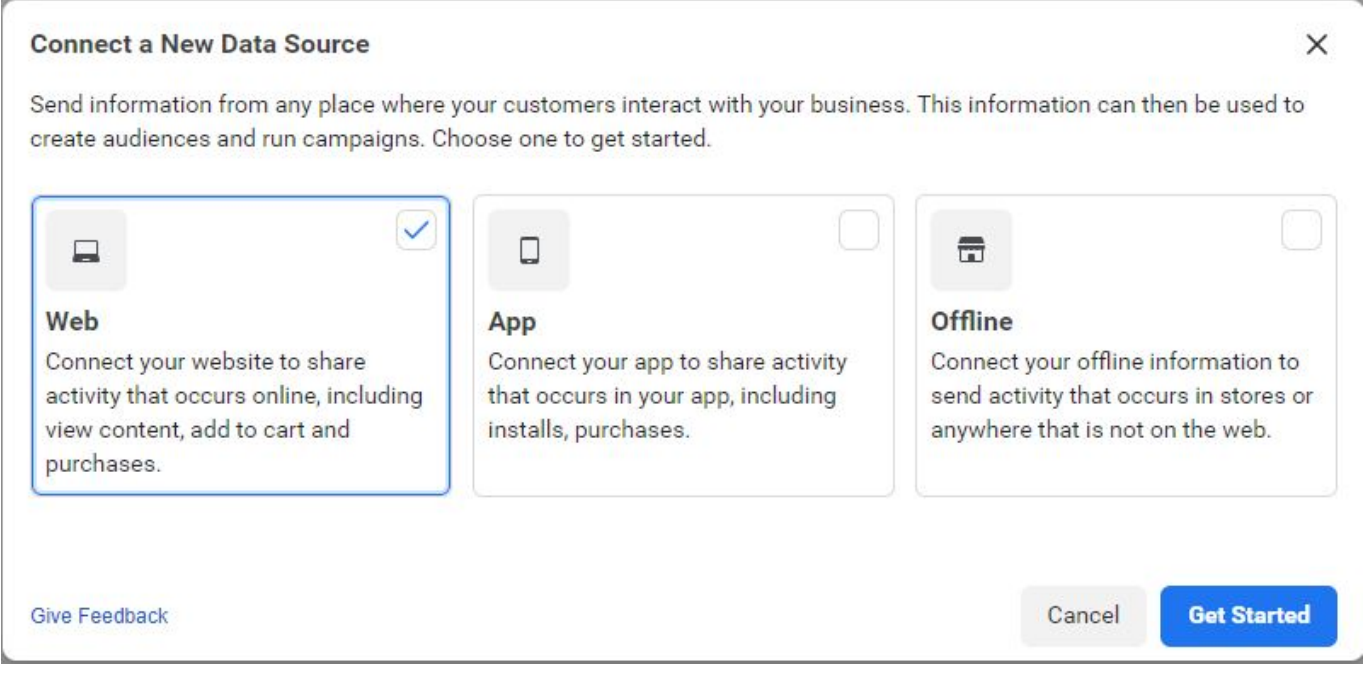

<span id="page-2-3"></span>**Step 2**

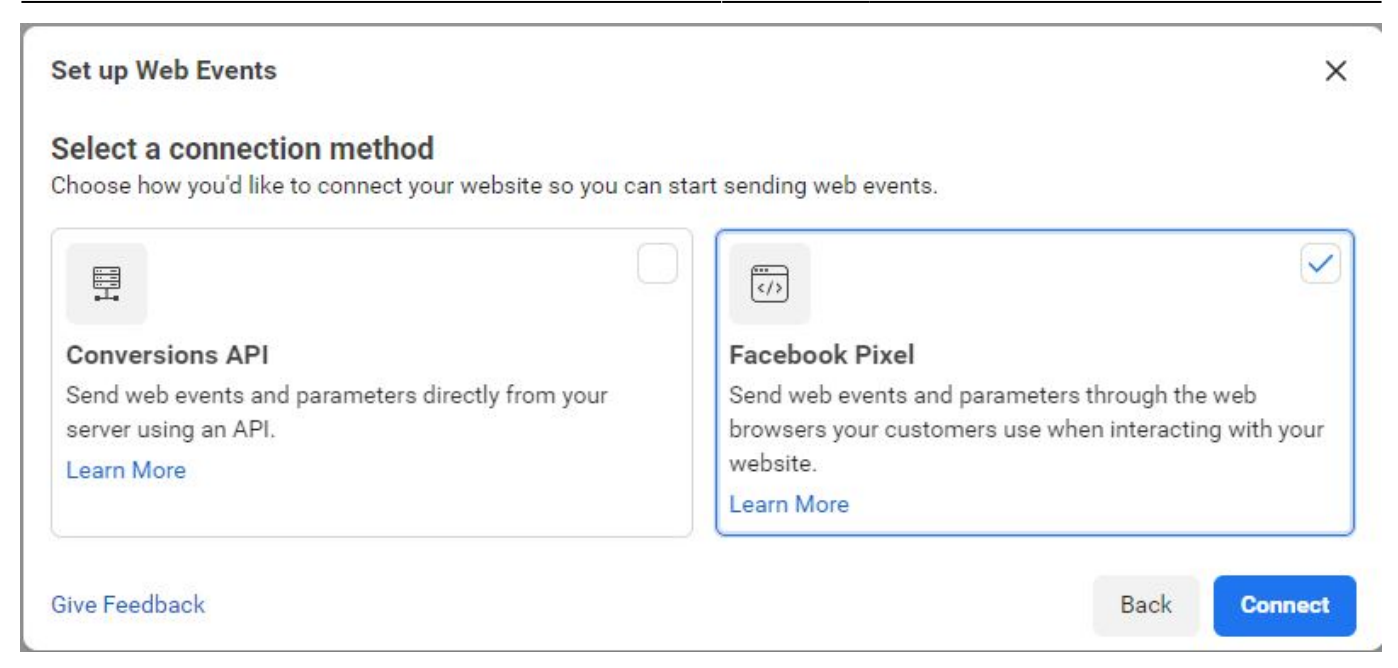

#### <span id="page-3-0"></span>**Step 3**

Choose a Unique Name for your Pixel, avoid using the word pixel.

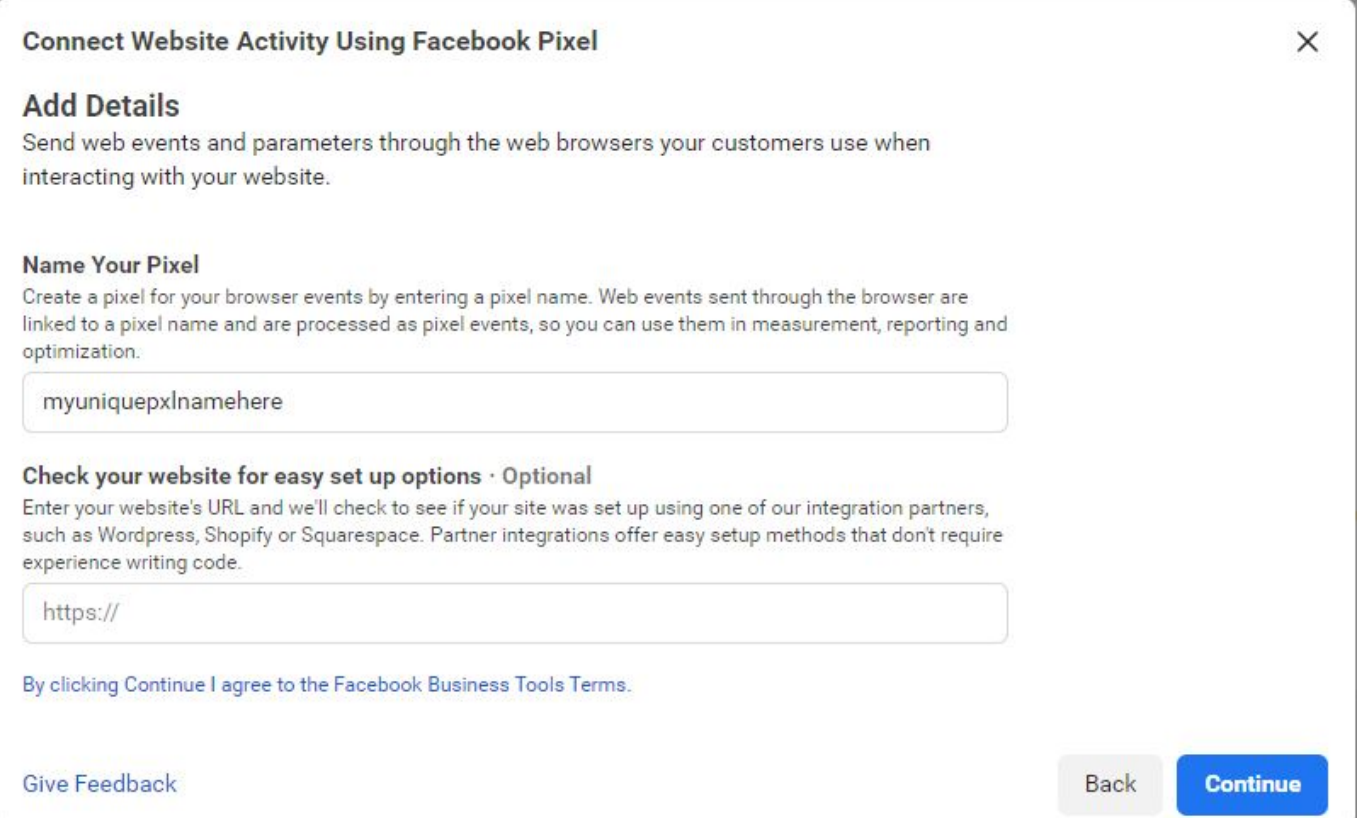

#### <span id="page-3-1"></span>**Step 4**

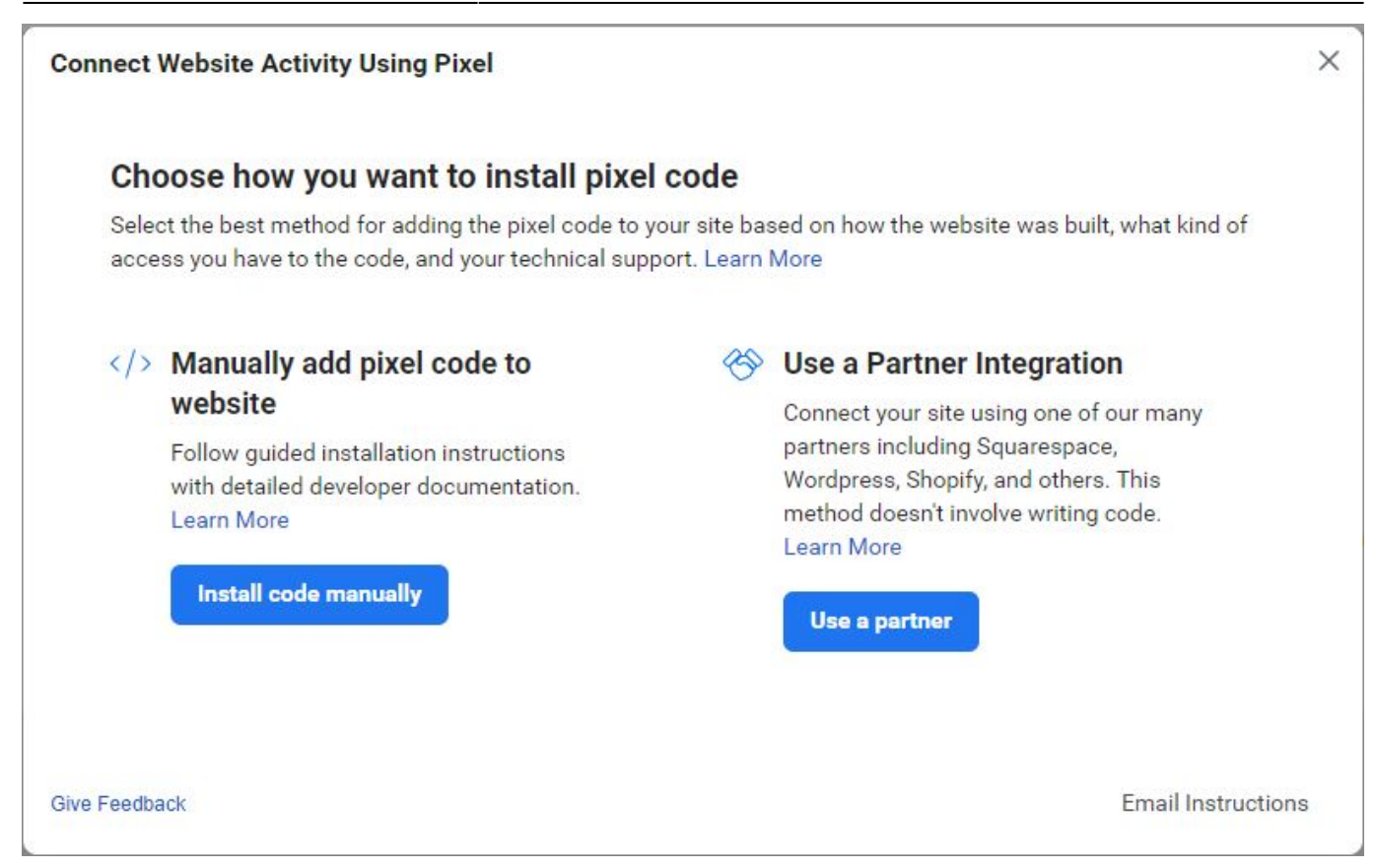

### <span id="page-4-0"></span>**Get the Pixel ID**

Go to the overview of the Data Source

From: <https://esgr.in/wiki/> - **eSGR Documentation**

Permanent link: **[https://esgr.in/wiki/facebook\\_pixel?rev=1601038039](https://esgr.in/wiki/facebook_pixel?rev=1601038039)**

Last update: **2020/09/25 12:47**

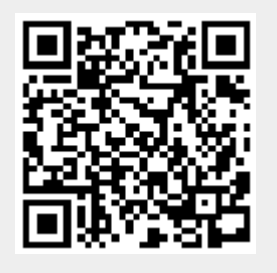